# **CBS 250 and 350 Switches: Troubleshoot Link Flapping**

## **Objective**

This article explains how to troubleshoot link flapping/port flapping issues on Cisco Business 350 series switches.

## **Applicable Devices | Firmware Version**

- CBS250 **(Data Sheet)** | 3.1 **(Download latest)**
- CBS350 **(Data Sheet)** | 3.1 **(Download latest)**
- CBS350-2X **(Data Sheet)** | 3.1 **(Download latest)**
- CBS350-4X **(Data Sheet)** | 3.1 **(Download latest)**

## **Table of Contents**

- **· Identify Link Flapping**
- **Confirm you are on the latest firmware version**
- **Check the physical hardware of the device including cables**
- **Analyze your Topology** 
	- ❍ **What devices are connected to the Switch?**
	- ❍ **Is it the port or the device?**
- **How to configure Link Flap Prevention**
- **Disable Energy Efficient Ethernet (EEE):**
- **Disable the Smartport Feature**

## **Introduction**

A link flap, also referred to as a port flap, is a condition in which a physical interface on the switch continually goes up and down. This occurs at a rate of three or more times a second for a duration of at least ten seconds. The common cause is usually related to bad, unsupported, or non-standard cable or Small Form-Factor Pluggable (SFP) or related to other link synchronization issues. Link flapping can be intermittent or permanent.

## **Identify Link Flapping**

Link flapping is easy to identify in a network. The connectivity of certain devices will be intermittent. Link flapping can be seen and identified in the Syslog of the switch. Syslog messages provide information about events, errors, or any serious problems that happen within the switch. When reviewing your Syslogs, look for Up and Down entries

that seem to be back-to-back in a short span of time. Those entries will also describe exactly which port is causing the issue so you can troubleshoot that specific port.

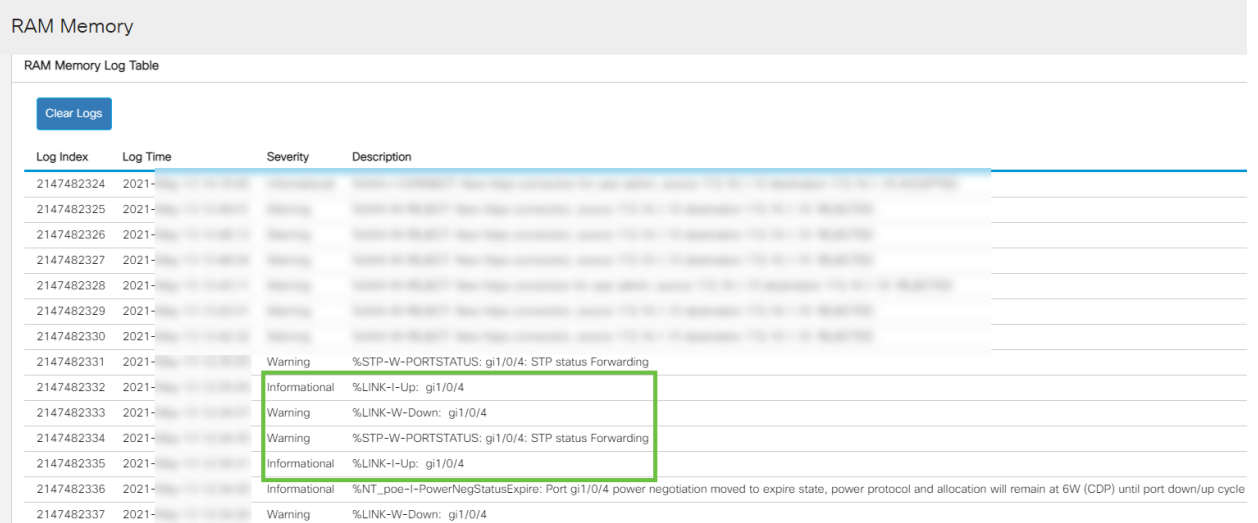

## **Confirm you are on the latest firmware version**

The firmware is the program that controls the operation and functionality of the switch. Upgrading the firmware improves the performance of the device, which could provide enhanced security, new features, and bug fixes. Upgrading firmware can be a simple solution if you begin to experience issues with your switch.

#### **Step 1**

### Go to **Status and Statistics** > **System Summary**.

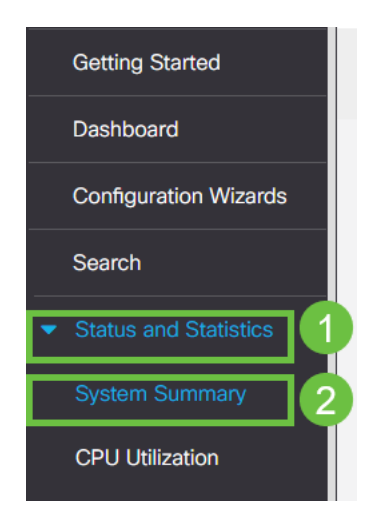

### **Step 2**

Under Software Version you will find your current firmware version.

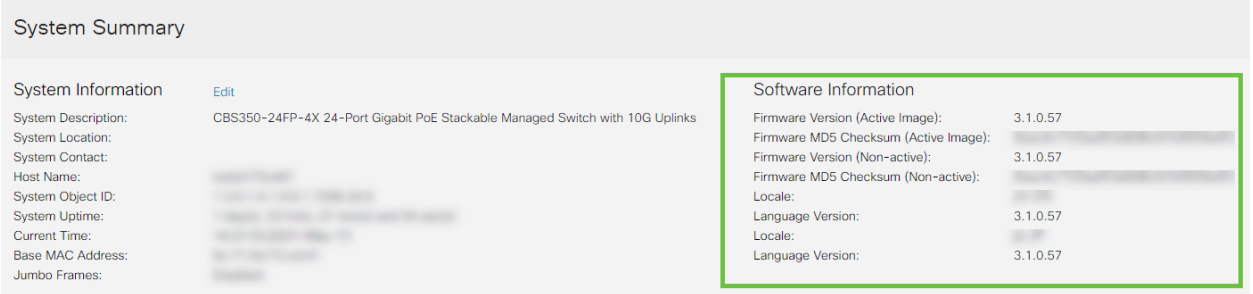

Navigate to **[CBS350 downloads on Cisco.com](https://www.cisco.com/content/en/us/support/switches/business-350-series-managed-switches/series.html#~tab-downloads)** and check the latest version available. If you do not have the latest version, update your firmware. **[Click for step](https://www.cisco.com/content/en/us/support/docs/smb/switches/Cisco-Business-Switching/kmgmt-2524-upgrade-firmware-web-ui-switch.html)[by-step instructions on this process](https://www.cisco.com/content/en/us/support/docs/smb/switches/Cisco-Business-Switching/kmgmt-2524-upgrade-firmware-web-ui-switch.html)**.

## **Check the physical hardware of the device including cables**

Test any cables being used on the port. To confirm you have the correct cables, you can refer to the device's data sheet found **[here](https://www.cisco.com/content/en/us/products/collateral/switches/business-350-series-managed-switches/datasheet-c78-744156.html)**.

### **Step 1**

Try changing cables and monitoring. If the issue persists, proceed to the next step.

### **Step 2**

Change to **Advanced Mode**.

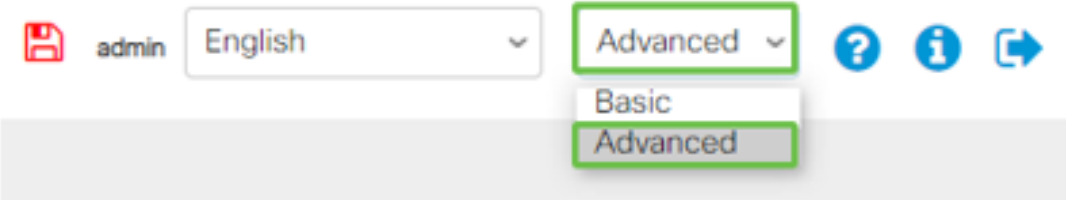

### **Step 3**

Go to status and **Statistics > Diagnostics > Copper Test**.

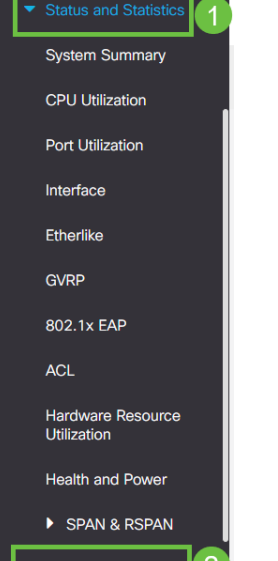

Select a port and press **Copper Test**.

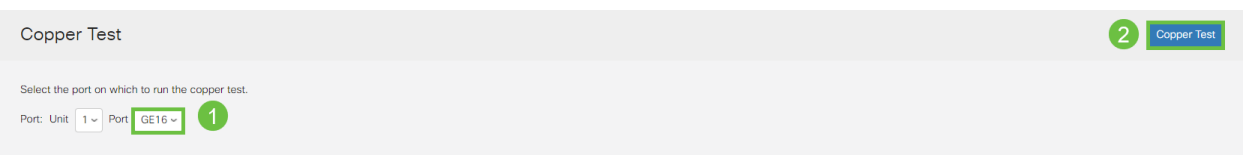

### **Step 5**

A warning will appear explaining that the port will be shut down for a short period of time. Click **OK**.

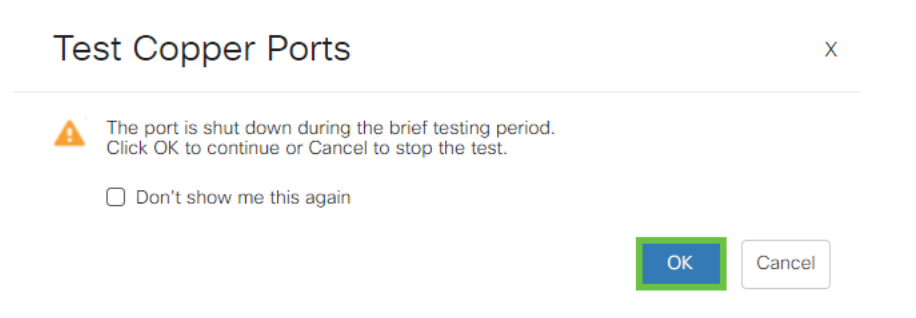

### **Step 6**

The results will appear. If it shows that everything is okay, it is probably not the cable. If the results are not okay, change the cable and repeat the copper test to confirm that it is not the cable.

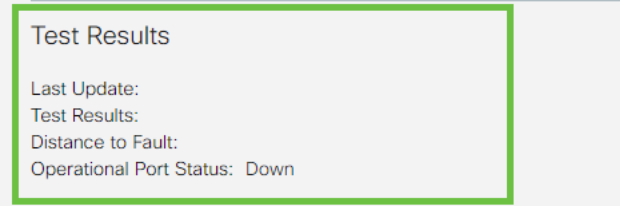

## **Analyze your Topology**

In order to confirm it is a physical problem and not a configuration on the switch, answer the following questions:

## **What devices are connected to the Switch?**

Analyze each device connected to the switch to see if that is the issue. Have you experienced any issues with those devices?

## **Is it the port or the device?**

- Connect other devices to that port to see if the problem continues. If it is the device, you may have to contact support management for that device.
- Connect the device to other ports to see if it causes problems on another port. If you find

## **How to configure Link Flap Prevention**

Link flap prevention minimizes the disruption to switch and network operations in a link flap situation. It stabilizes the network topology by automatically setting the ports that experience excessive link flap events to err-disable. This mechanism also provides time to debug and locate the root cause for the flapping. A Syslog message or Simple Network Management Protocol (SNMP) trap is sent to alert regarding link flap and port shutdown. The interface will become active again only if specifically enabled by you or your system administrator.

### **Step 1**

Log into your switch Web User Interface (UI).

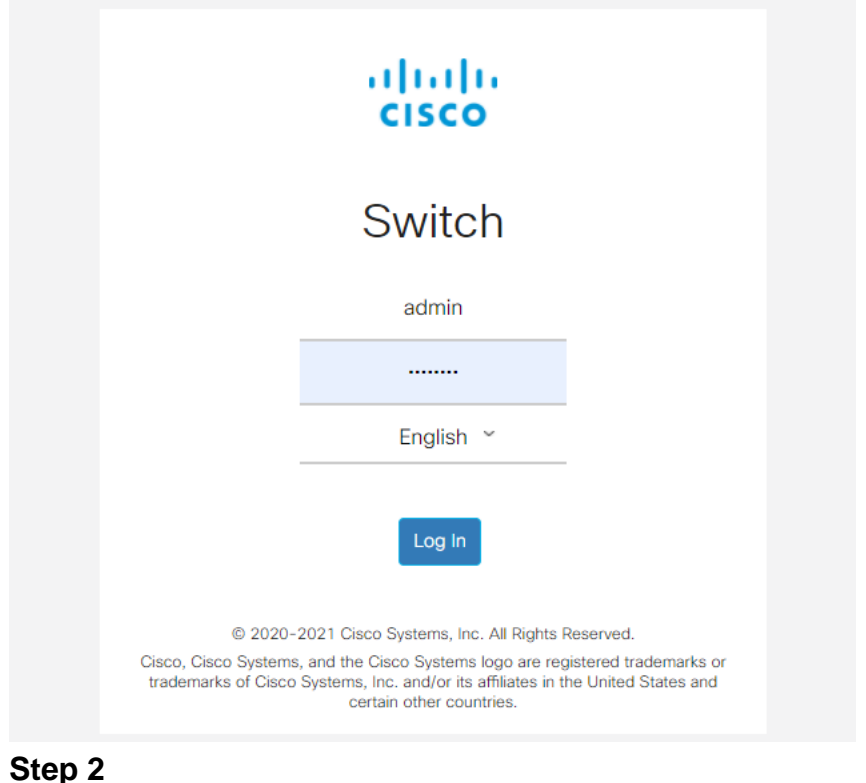

## Change to **Advanced Mode**.

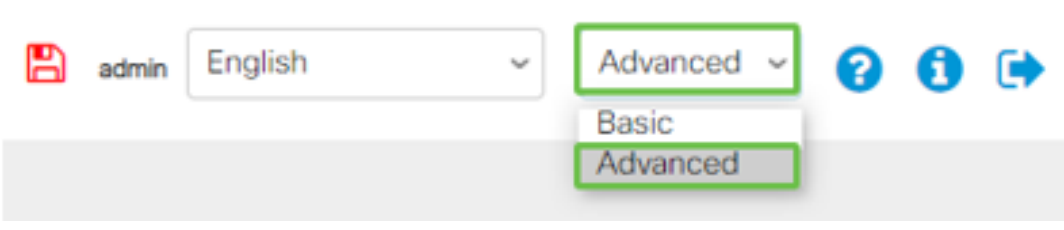

### **Step 3**

Go to **Port Management > Port Settings**.

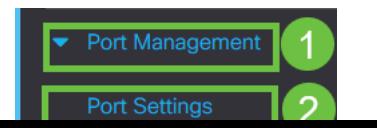

Check the Enable box for Link Flap Prevention. Press **Apply**.

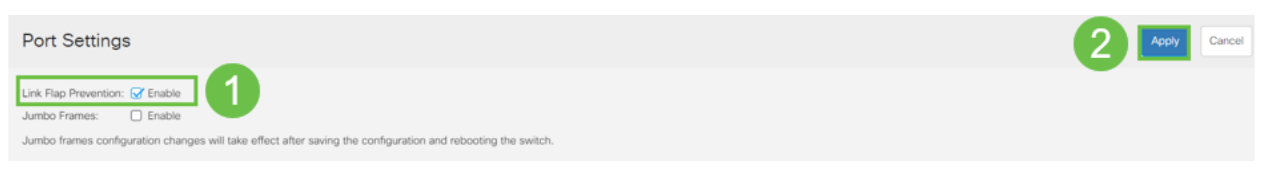

### **Step 5**

Save your configurations by pressing the **save icon**.

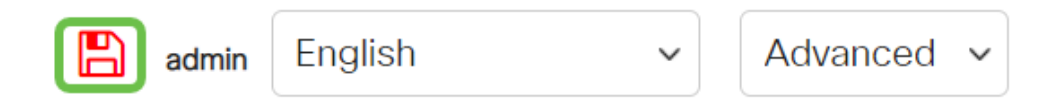

## **Disable Energy Efficient Ethernet (EEE):**

After checking your topology, devices, and enabling link flap prevention you are still experiencing port flapping, try disabling Energy Efficient Ethernet (EEE). The purpose of EEE is that Ethernet links have idle time and the opportunity to save energy. However, not all devices are compatible with EEE 802.3AZ, and disabling it may be the best course of action.

#### **Step 1**

Log into the switch Web UI.

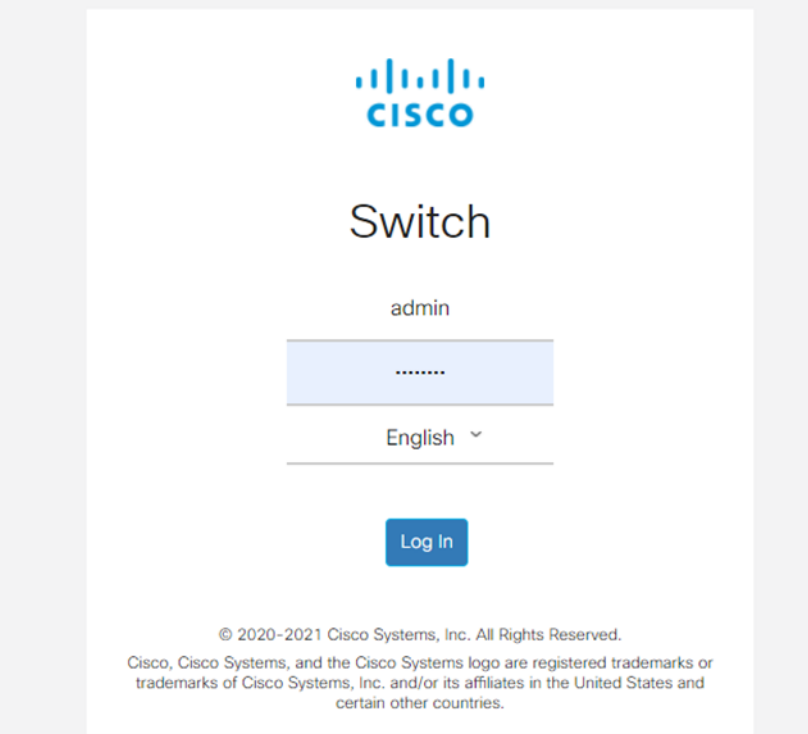

#### **Step 2**

Choose **Advanced** display mode in the upper right corner of your screen.

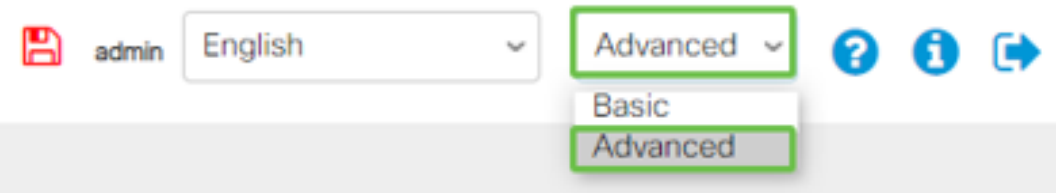

Go **to Port Management > Green Ethernet > Properties**.

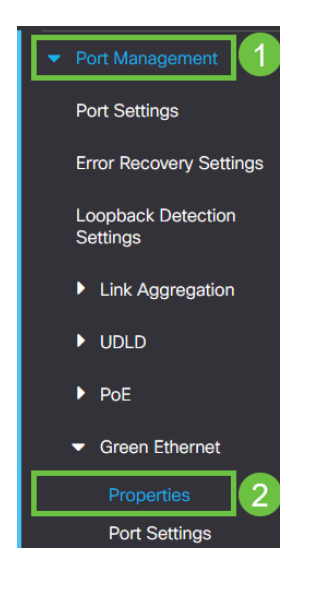

### **Step 4**

Disable 802.3 Energy Efficient Ethernet (EEE) by unchecking the enable box. Press **Apply.**

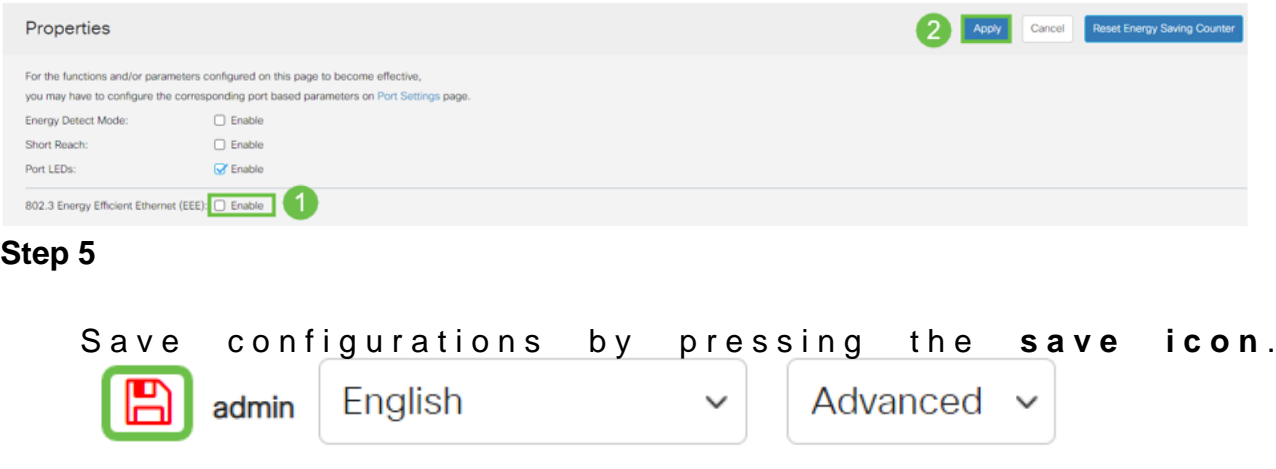

## **Disable the Smartport Feature**

The Smartport feature applies a preconfigured setup to that switch port based on the type of device that is trying to connect. Auto Smartport lets the switch apply these configurations to interfaces automatically when it detects the device. However, at times a Smartport may detect the device incorrectly, which can cause port flapping. To ensure this is not occurring, you can disable the Smartport feature.

Navigate to **Smartport > Properties.**

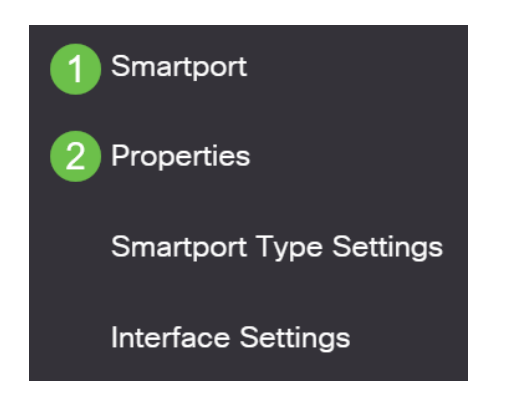

## **Step 2**

At this location, you can view the Smartport settings or simply disable the feature if you choose. Adjust as needed and click **Apply**.

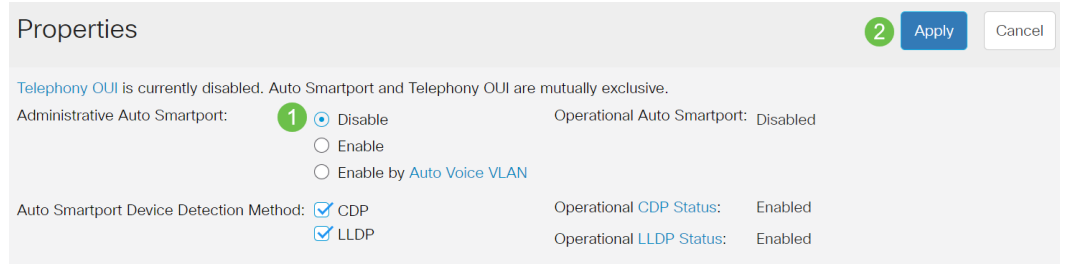

## **Step 3 (Optional)**

For more options, change Display Mode from Basic to **Advanced**. This is located in the top-right corner of your screen.

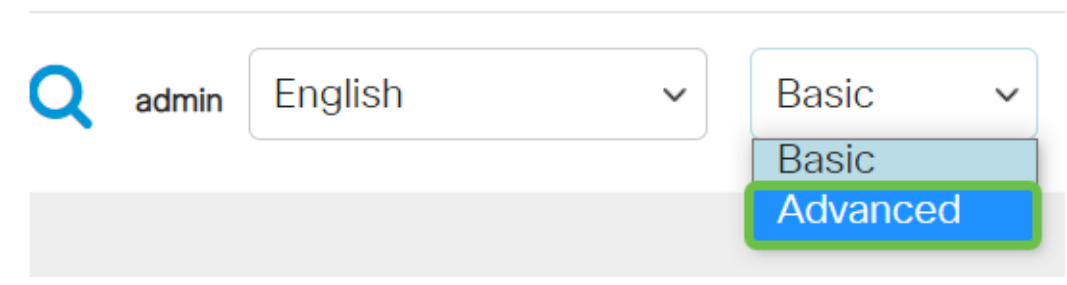

### **Step 4**

To permanently save your configurations, click the **save icon**.

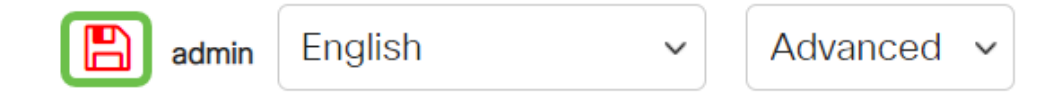

## **Conclusion**

Link flapping can be debilitating in a network and with this document you have learned how to diagnose, prevent, and help solve the problem.

Having other Smartport issues? **[Diagnose Smartports here](https://www.cisco.com/content/en/us/support/docs/smb/switches/cisco-550x-series-stackable-managed-switches/kmgmt-2125-identify-disable-smartports.html)**.

Looking for more articles on your CBS250 or CBS350 switch? Check out any of the links below for more information!

**[SNMP Settings](https://www.cisco.com/c/en/us/support/docs/smb/switches/Cisco-Business-Switching/kmgmt-2779-configure-simple-network-time-protocol-sntp-settings-on-a-sw-cbs.html) [SNMP Views](https://www.cisco.com/c/en/us/support/docs/smb/switches/Cisco-Business-Switching/kmgmt-2513-configure-snmp-views-cbs.html) [SNMP Groups](https://www.cisco.com/c/en/us/support/docs/smb/switches/Cisco-Business-Switching/kmgmt-2514-configure-snmp-groups-cbs.html) [DHCP Image Upgrade](https://www.cisco.com/c/en/us/support/docs/smb/switches/Cisco-Business-Switching/kmgmt-2511-configure-dynamic-host-configuration-protocol-dhcp-cbs.html) [Password Strength](https://www.cisco.com/c/en/us/support/docs/smb/switches/Cisco-Business-Switching/kmgmt-2512-configure-password-strength-and-complexity-settings-cbs.html) [TCP](https://www.cisco.com/c/en/us/support/docs/smb/switches/Cisco-Business-Switching/kmgmt-2515-configure-tcp-and-udp-cbs.html) [and UDP Settings](https://www.cisco.com/c/en/us/support/docs/smb/switches/Cisco-Business-Switching/kmgmt-2515-configure-tcp-and-udp-cbs.html) [Port Security](https://www.cisco.com/c/en/us/support/docs/smb/switches/Cisco-Business-Switching/kmgmt-2944-demonstration-port-security-default-changes.html) [Time Settings](https://www.cisco.com/c/en/us/support/docs/smb/switches/Cisco-Business-Switching/2525-2543-configure-system-time-settings-cbs.html) [Upgrade Firmware](https://www.cisco.com/c/en/us/support/docs/smb/switches/Cisco-Business-Switching/kmgmt-2524-2545-upgrade-firmware-cbs.html) [Smartport Best Practices](https://www.cisco.com/c/en/us/support/docs/smb/switches/Cisco-Business-Switching/kmgmt-2797-smartport-best-practices-CBS.html) [Reset Switch](https://www.cisco.com/c/en/us/support/docs/smb/switches/Cisco-Business-Switching/kmgmt-2542-how-to-manually-reload-or-reset-a-switch-through-the-command-cbs.html) [Troubleshoot: No IP Address](https://www.cisco.com/c/en/us/support/docs/smb/switches/Cisco-Business-Switching/kmgmt-2629-port-security-default-v-3-1.html) [Troubleshoot Smartports](https://www.cisco.com/c/en/us/support/docs/smb/switches/Cisco-Business-Switching/kmgmt-2634-identify-disable-smartports-CBS.html) [Create VLANs](https://www.cisco.com/c/en/us/support/docs/smb/switches/Cisco-Business-Switching/2526-2527-create-vlan-cbs250--cbs350-switch.html)**